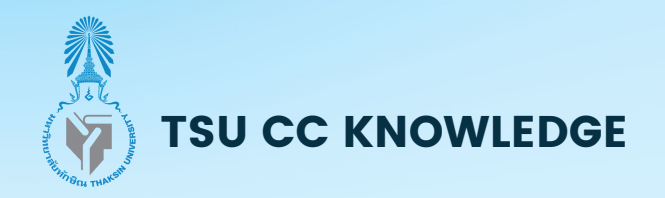

# วิธิย์ายข้อมูล

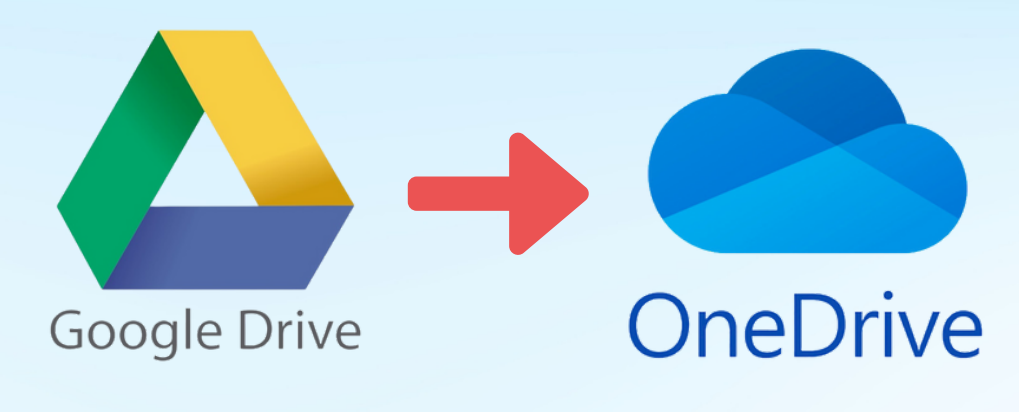

**ผ่า ผ่ นเว็บ ว็ บราวเซอร์ด้ร์ ด้ วยเครื่อรื่งมือมื Mover.io**<br>Emcuur

้ เนื่องจาก Google เปลี่ยนแปลงนโยบายการให้บริการพื้นที่จัดเก็บข้อมูล

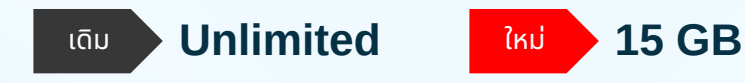

้นายญาณวุฒิ สุนทรกิจ ้นักวิชาการคอมพิวเตอร์ **จัดจั ทำ โดย**

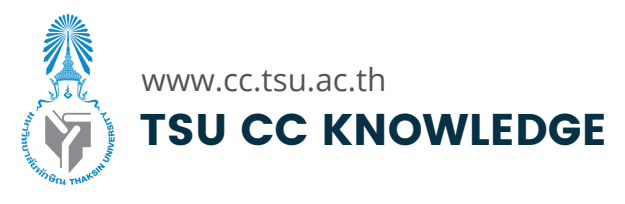

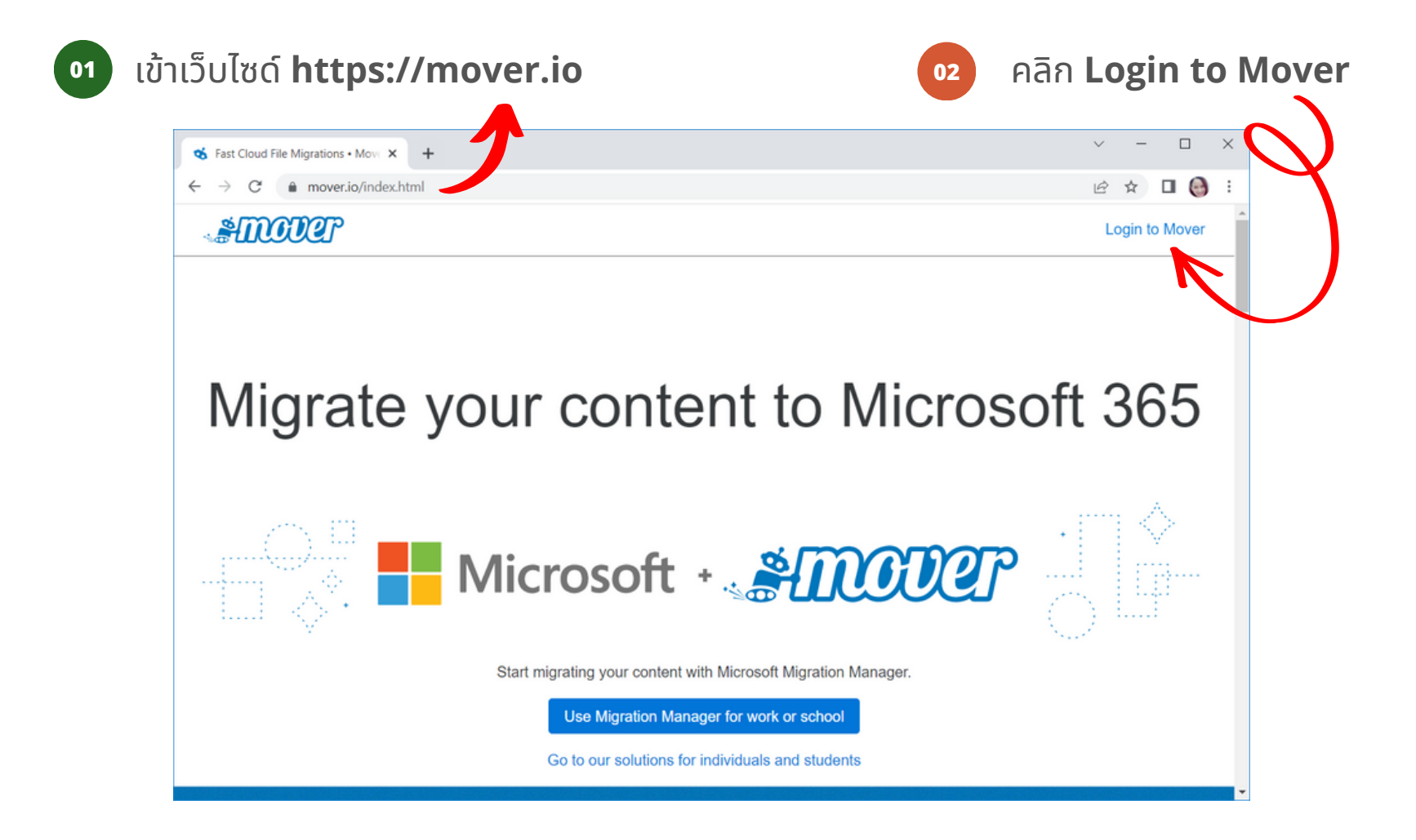

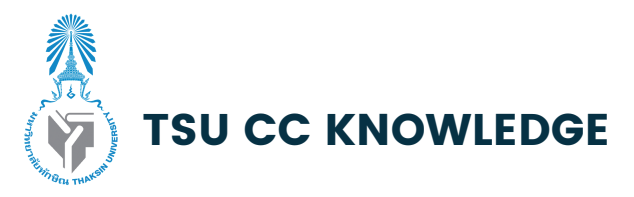

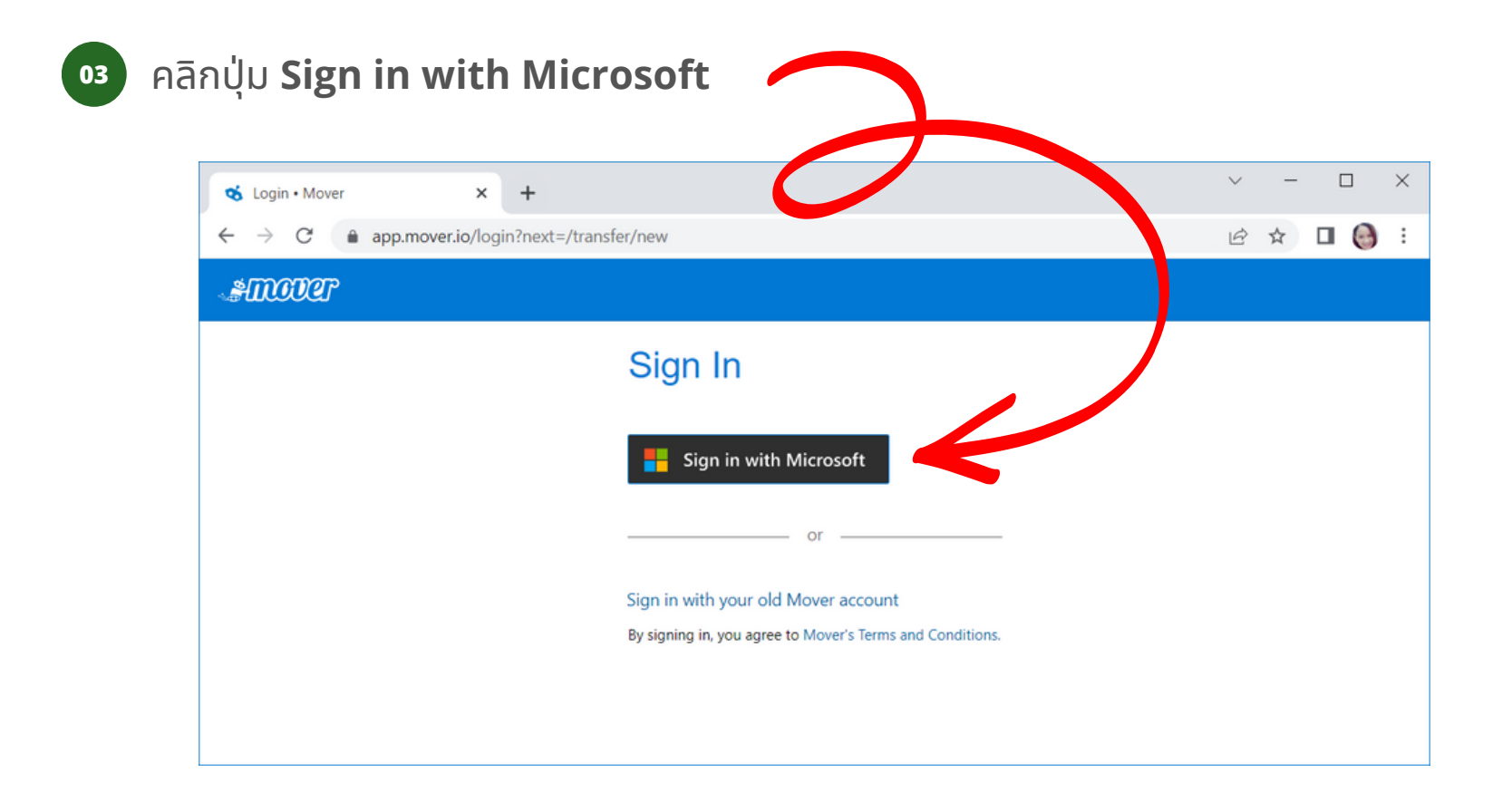

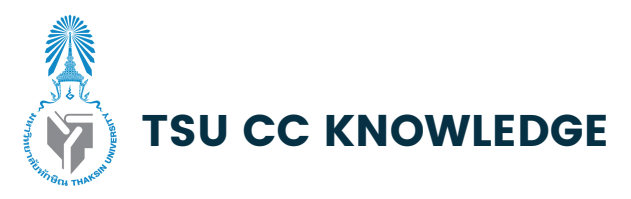

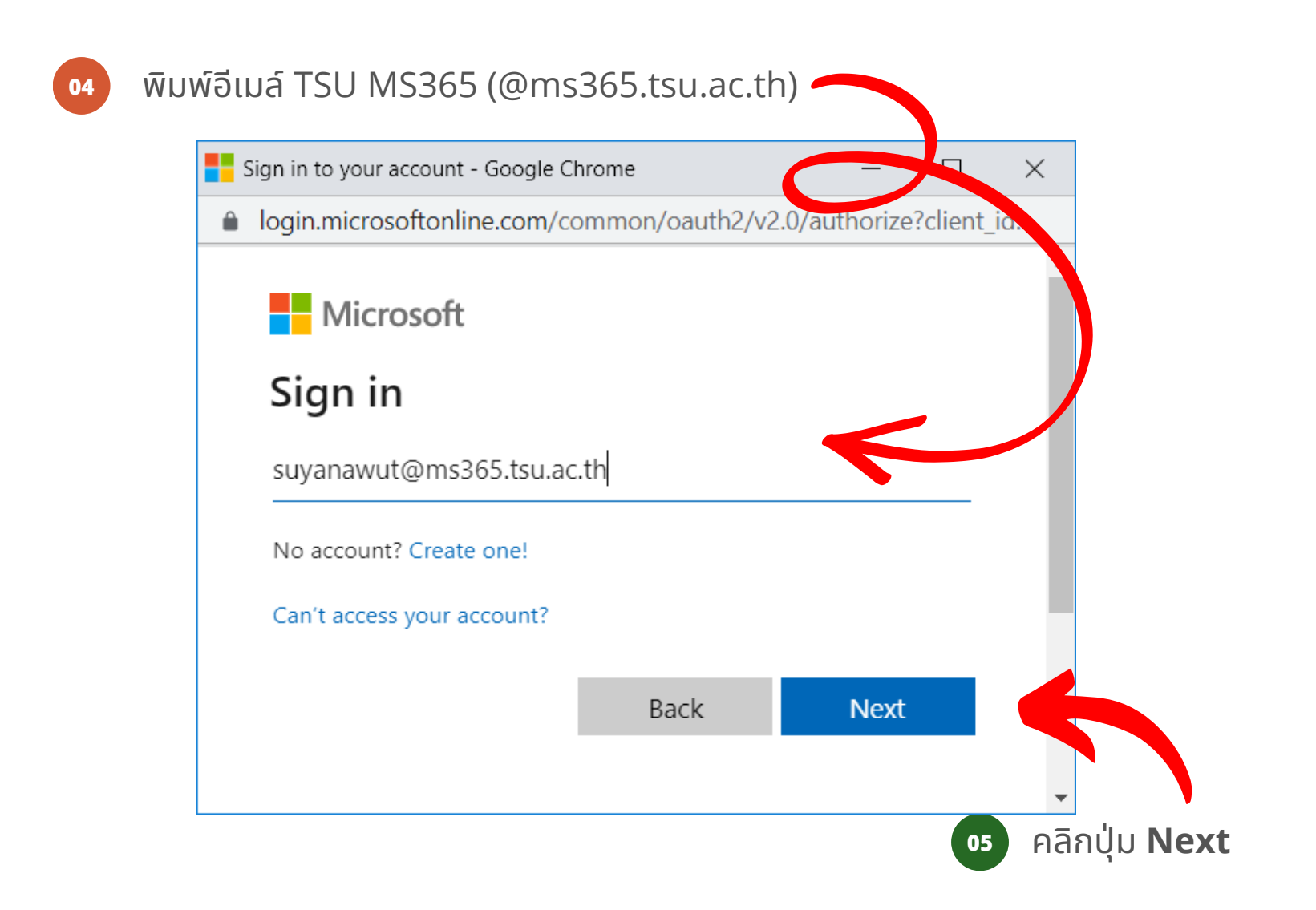

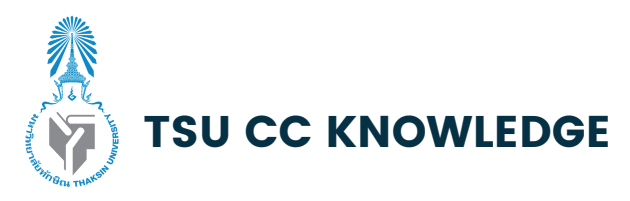

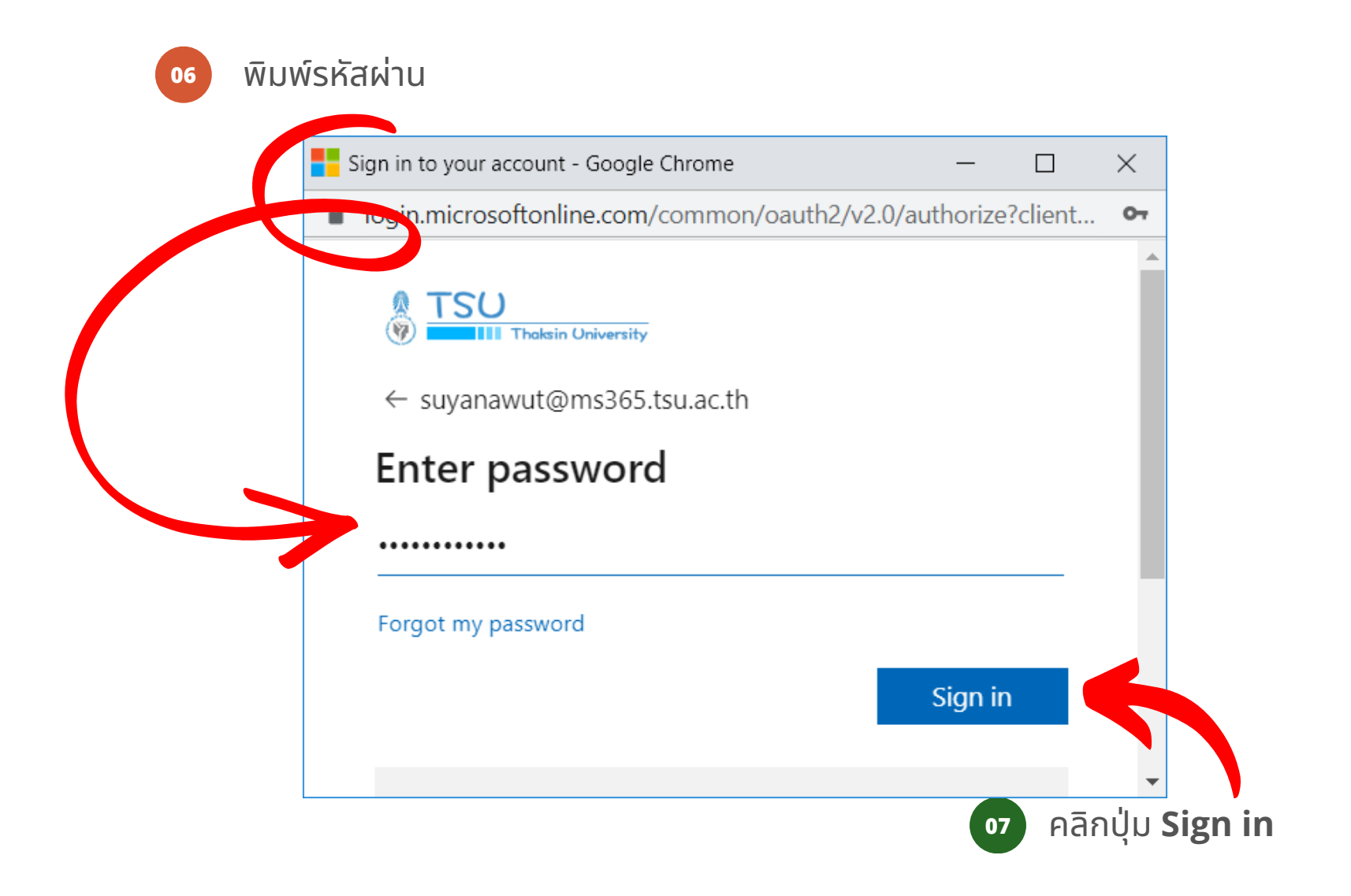

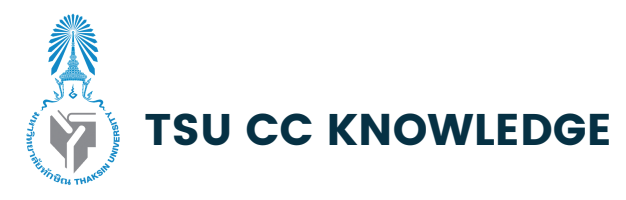

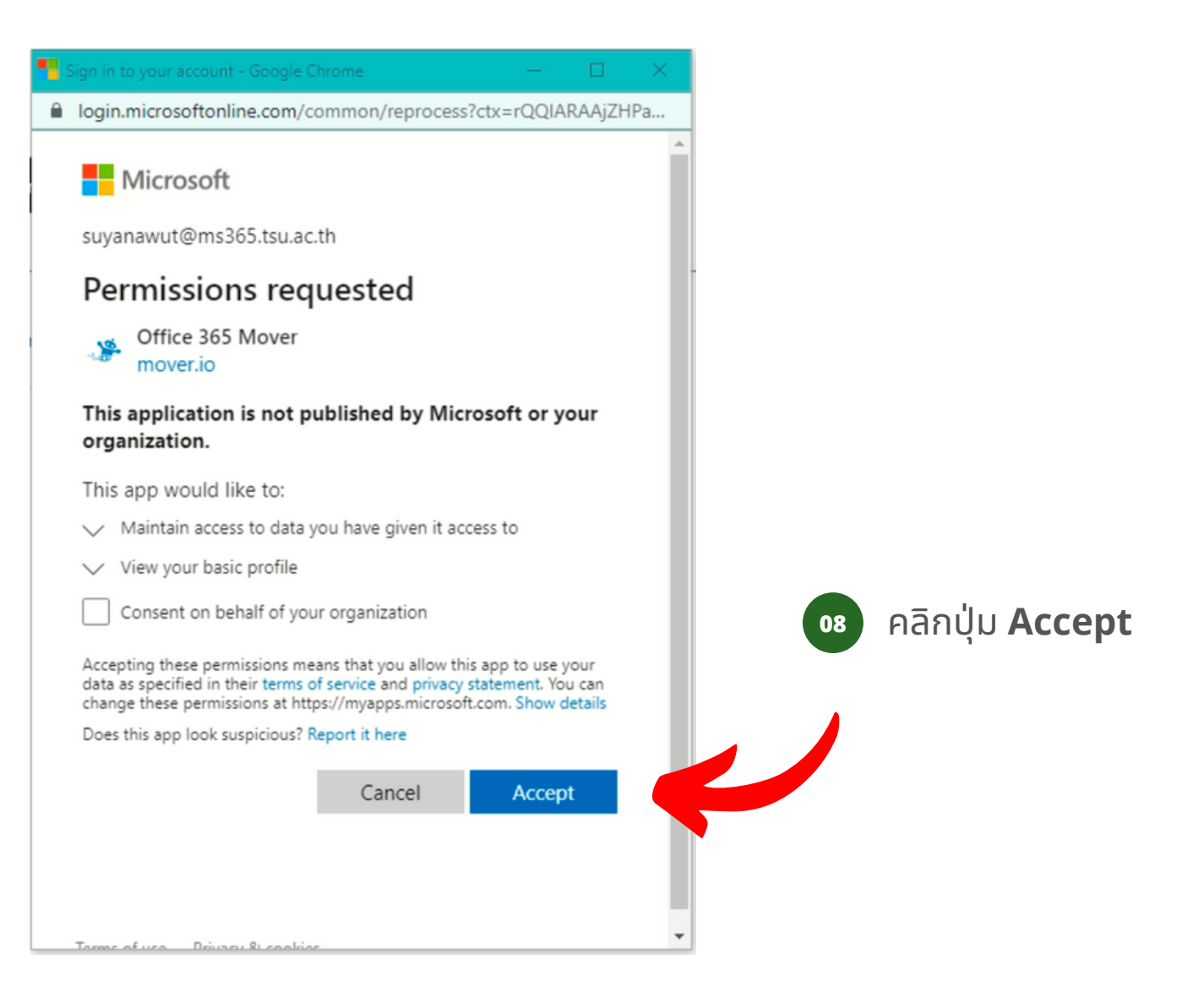

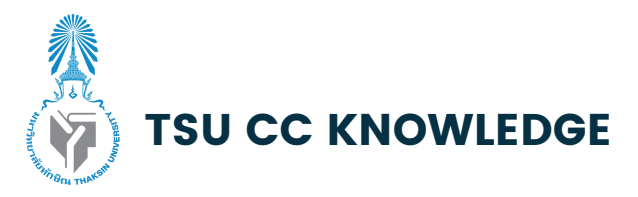

# **Step 2 :** เชื่อชื่มต่อ **Mover.io** กับ **Google Drive**

**<sup>01</sup>** ในช่อช่ ง **Step 1 : Select source** คลิกปุ่มปุ่ **Authorize New Connector**

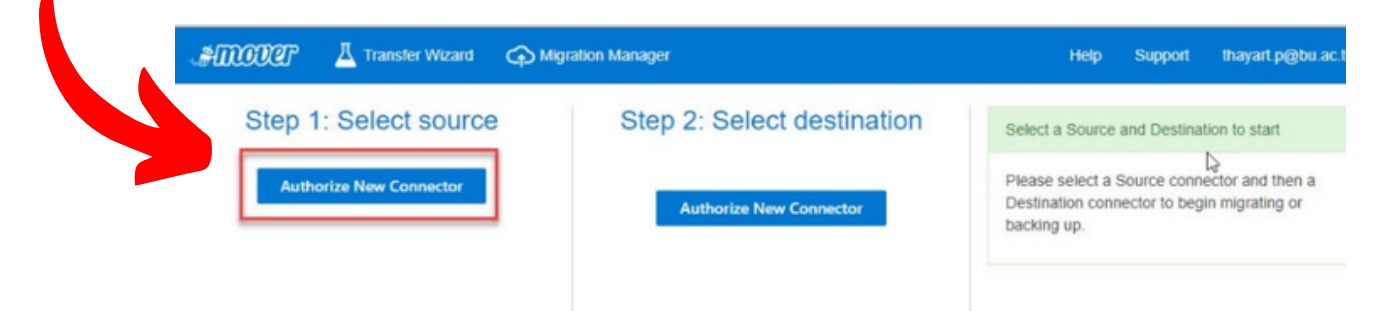

**02** เลือก Google Drive (Single User) แล้วกด Authorize

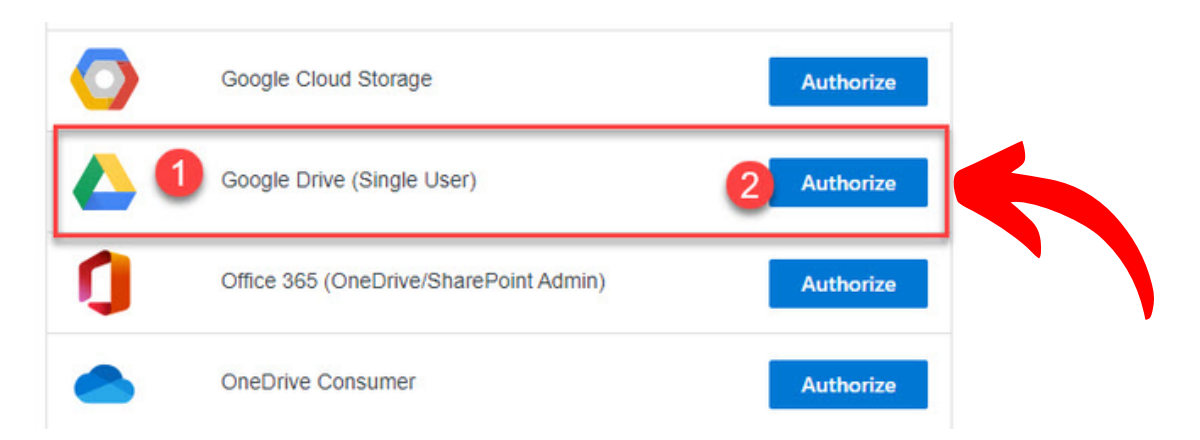

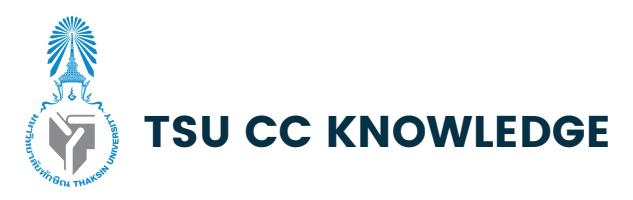

# **Step 2 :** เชื่อชื่มต่อ **Mover.io** กับ **Google Drive**

**<sup>03</sup>** ตั้งตั้ ชื่อชื่ ได้ตด้ ามต้องการ หรือรืใช้ชื่ช้ ชื่อชื่ตาม **<sup>04</sup>** ้ ที่ระบบตั้งมาให้ก็ได้ จากนั้นคลิก **Authorize**

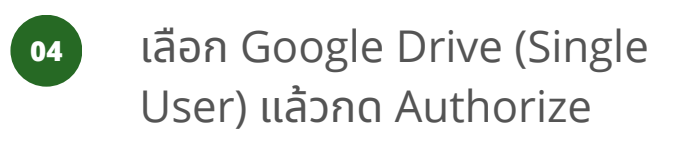

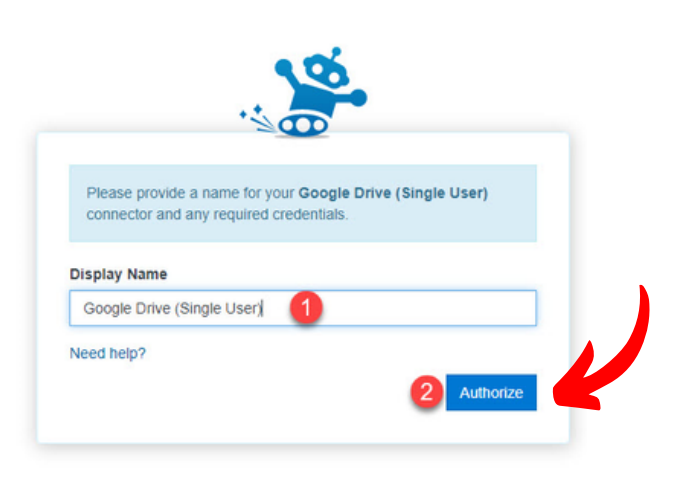

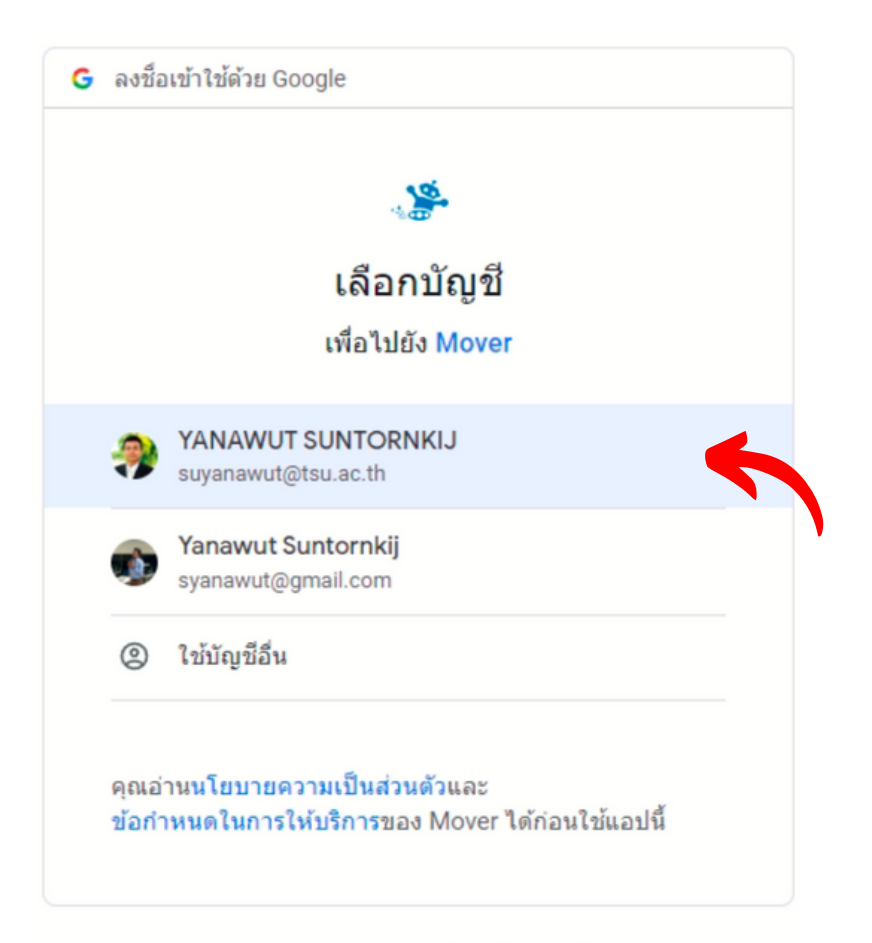

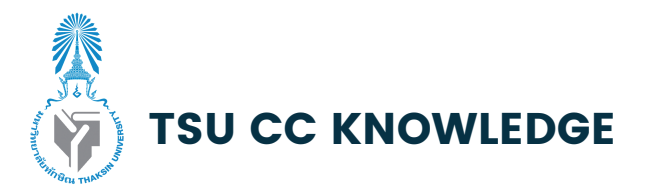

#### **Step 2 :** เชื่อชื่มต่อ **Mover.io** กับ **Google Drive**

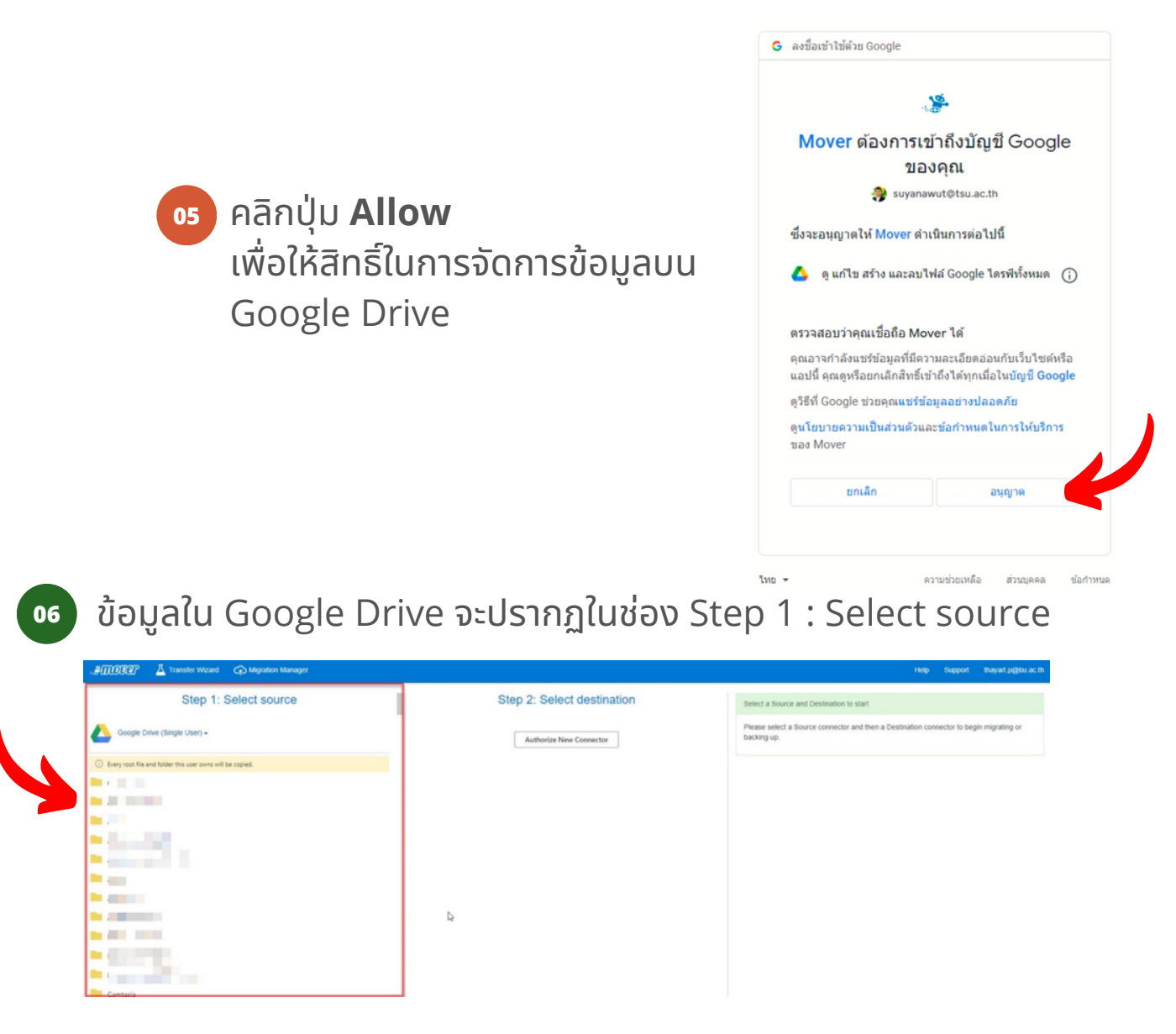

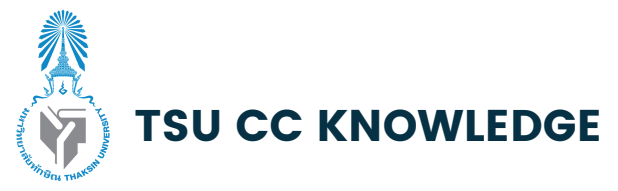

# ขั้นตอนที่ **3 :** เลือกที่เก็บข้อมูลปลายทางที่ **One Drive**

**<sup>01</sup>** คลิกปุ่มปุ่ **Authorize New Connector** ในช่อช่ ง **Step 2 : Select destination**

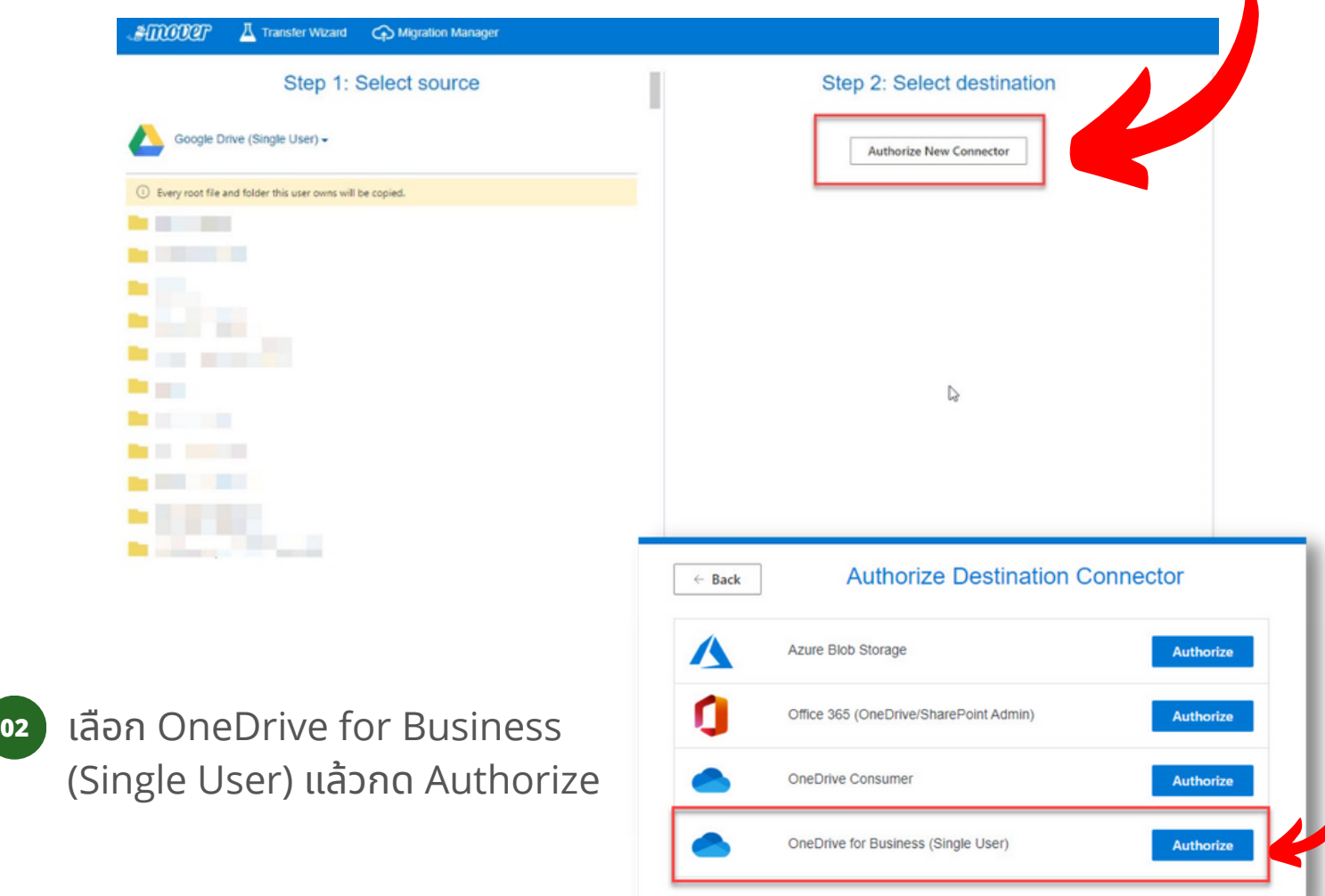

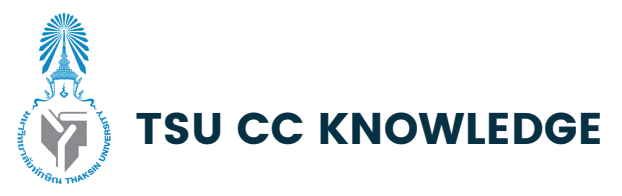

# ขั้นขั้ ตอนที่ **3 :** เลือกที่เก็บข้อ ข้ มูลปลายทางที่ **One Drive**

ี **ด**ะ ตั้งชื่อได้ตามต้องการ หรือใช้ชื่อตาม ู้ที่ระบบตั้งมาให้ก็ได้ จากนั้นคลิก Authorize

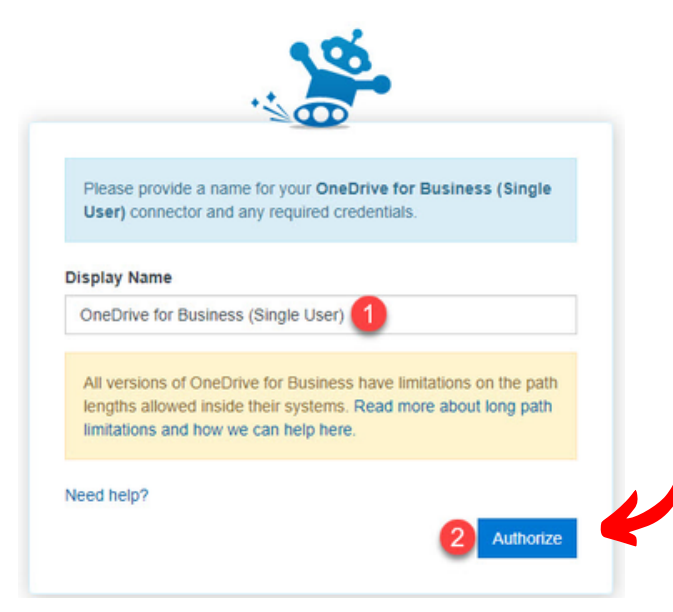

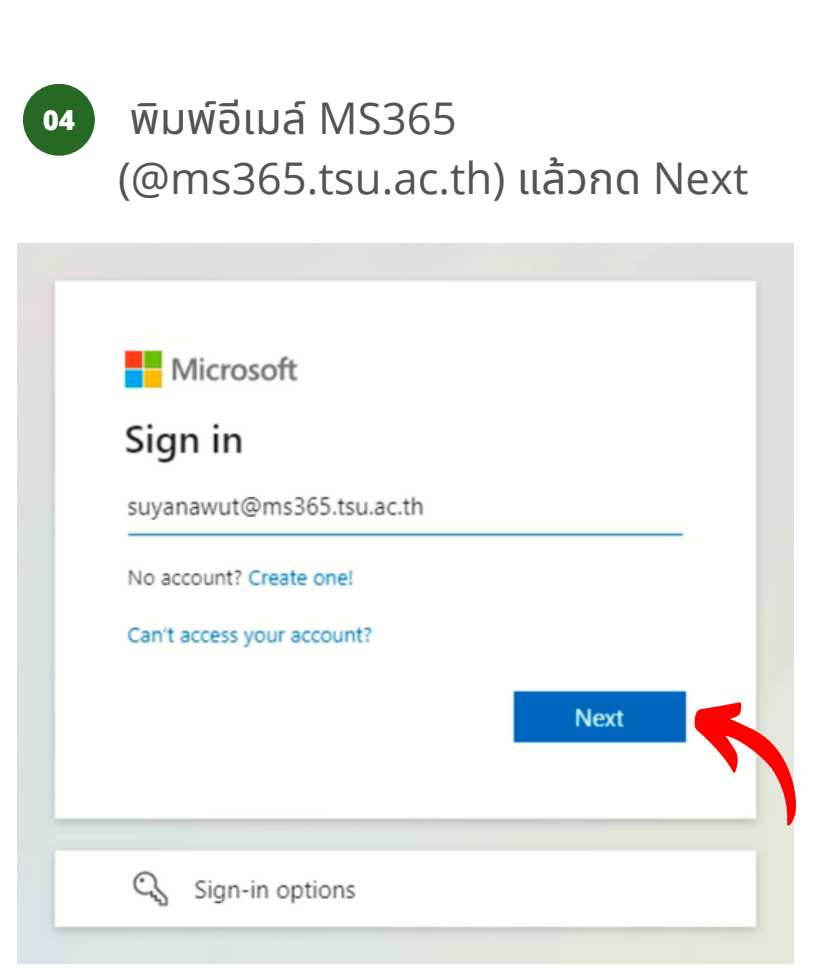

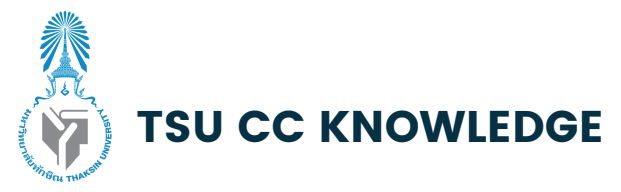

# ขั้นขั้ ตอนที่ **3 :** เลือกที่เก็บข้อ ข้ มูลปลายทางที่ **One Drive**

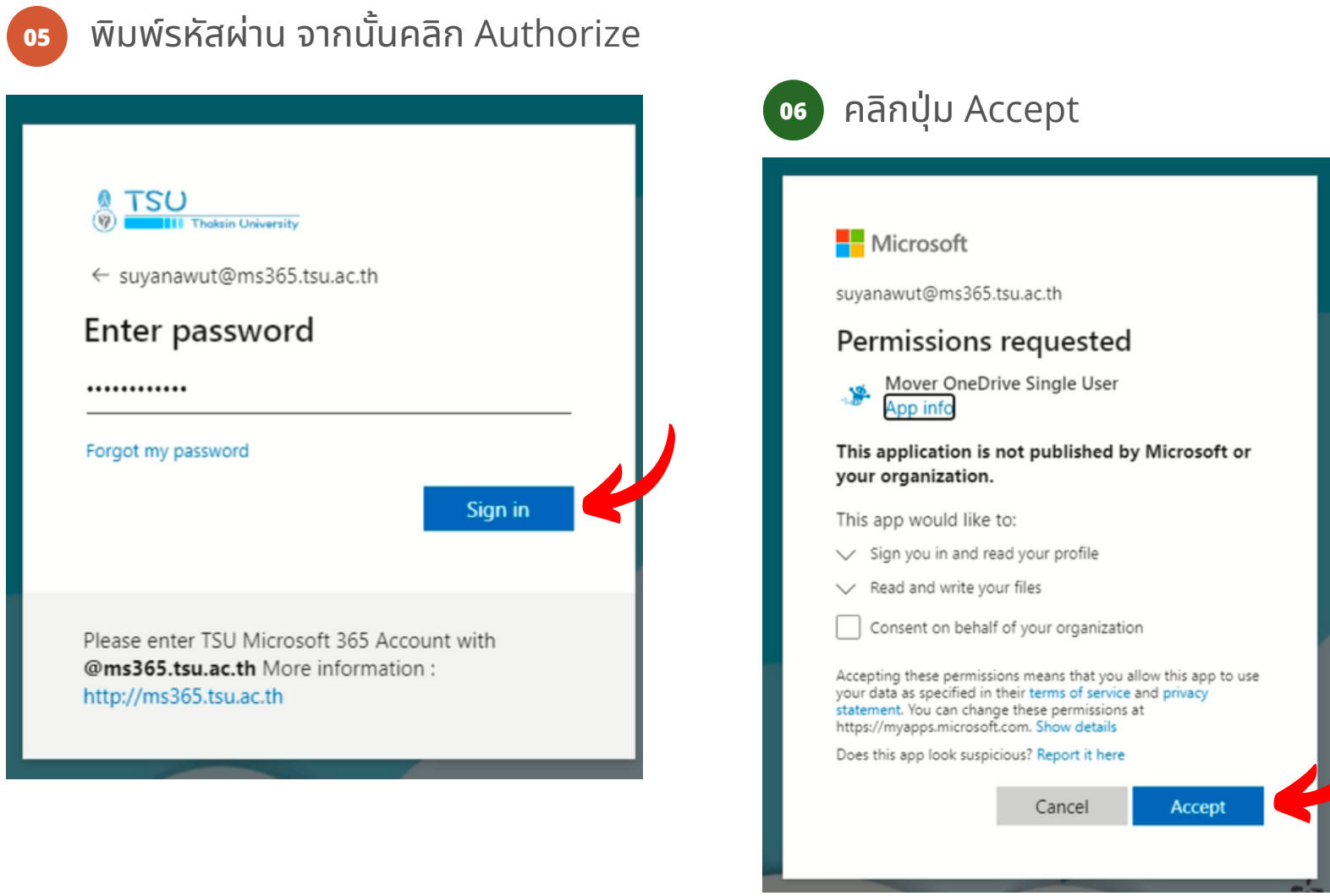

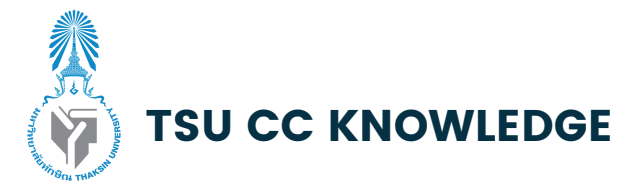

# ขั้นตอนที่ **4 :** สำเนาข้อมูลไปยัง **OneDrive**

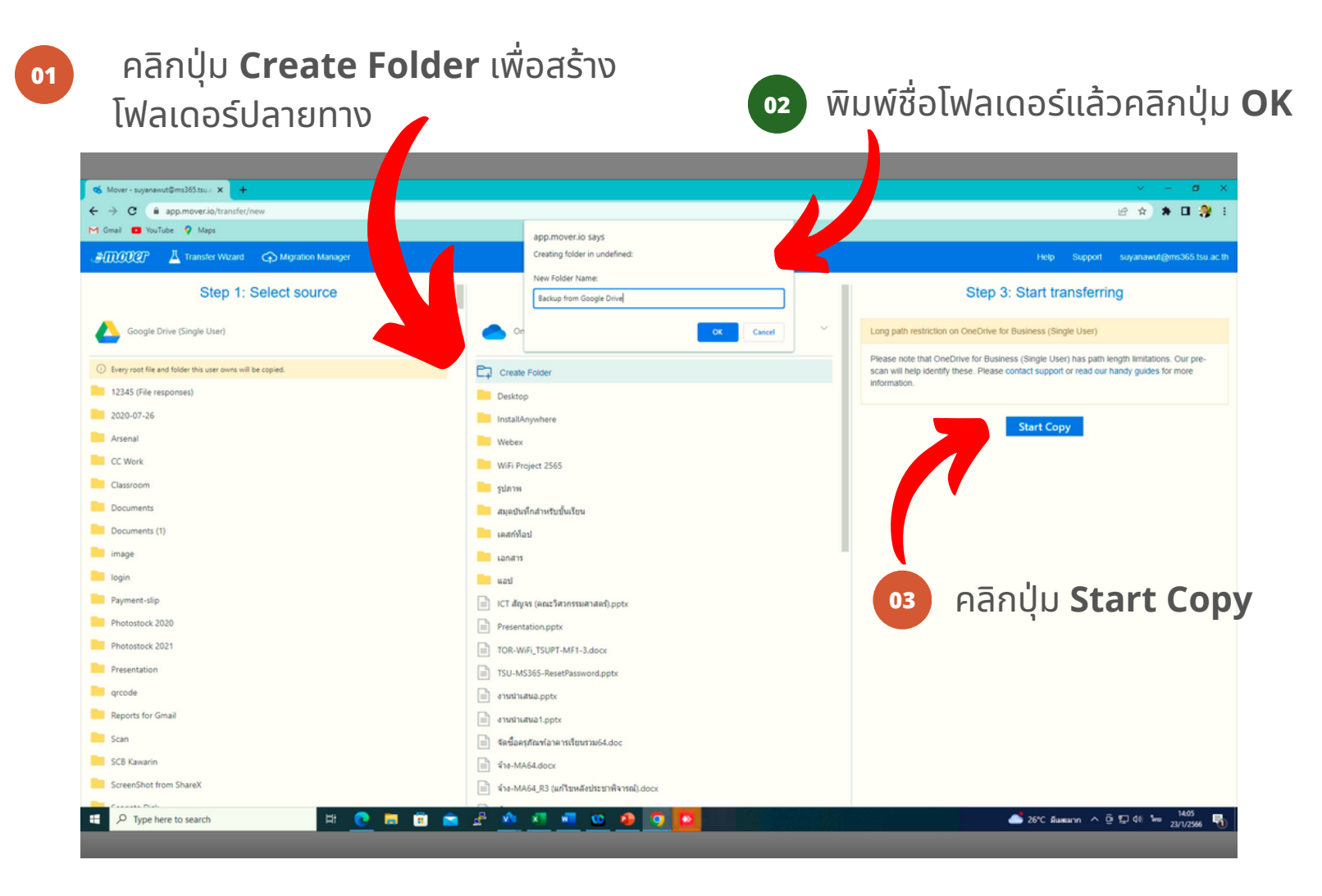

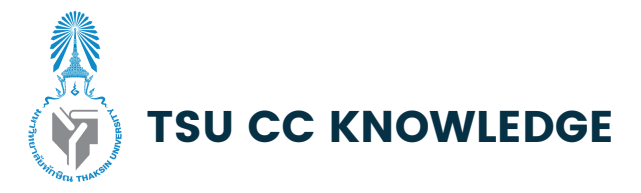

# ขั้นตอนที่ **4 :** สำเนาข้อมูลไปยัง **OneDrive**

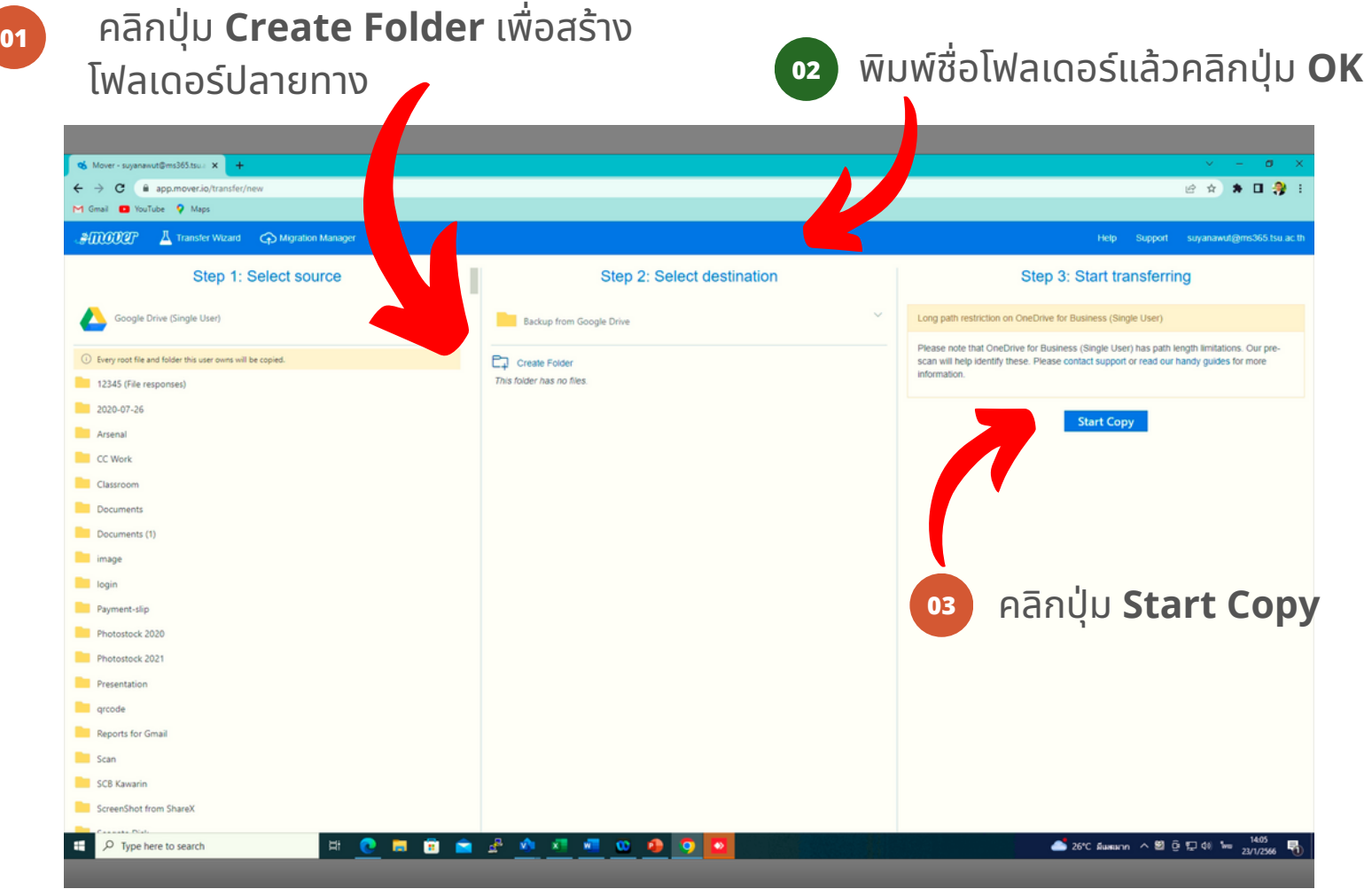

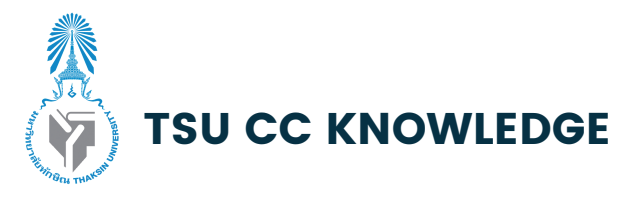

# ขั้นตอนที่ **4 :** สำเนาข้อมูลไปยัง **OneDrive**

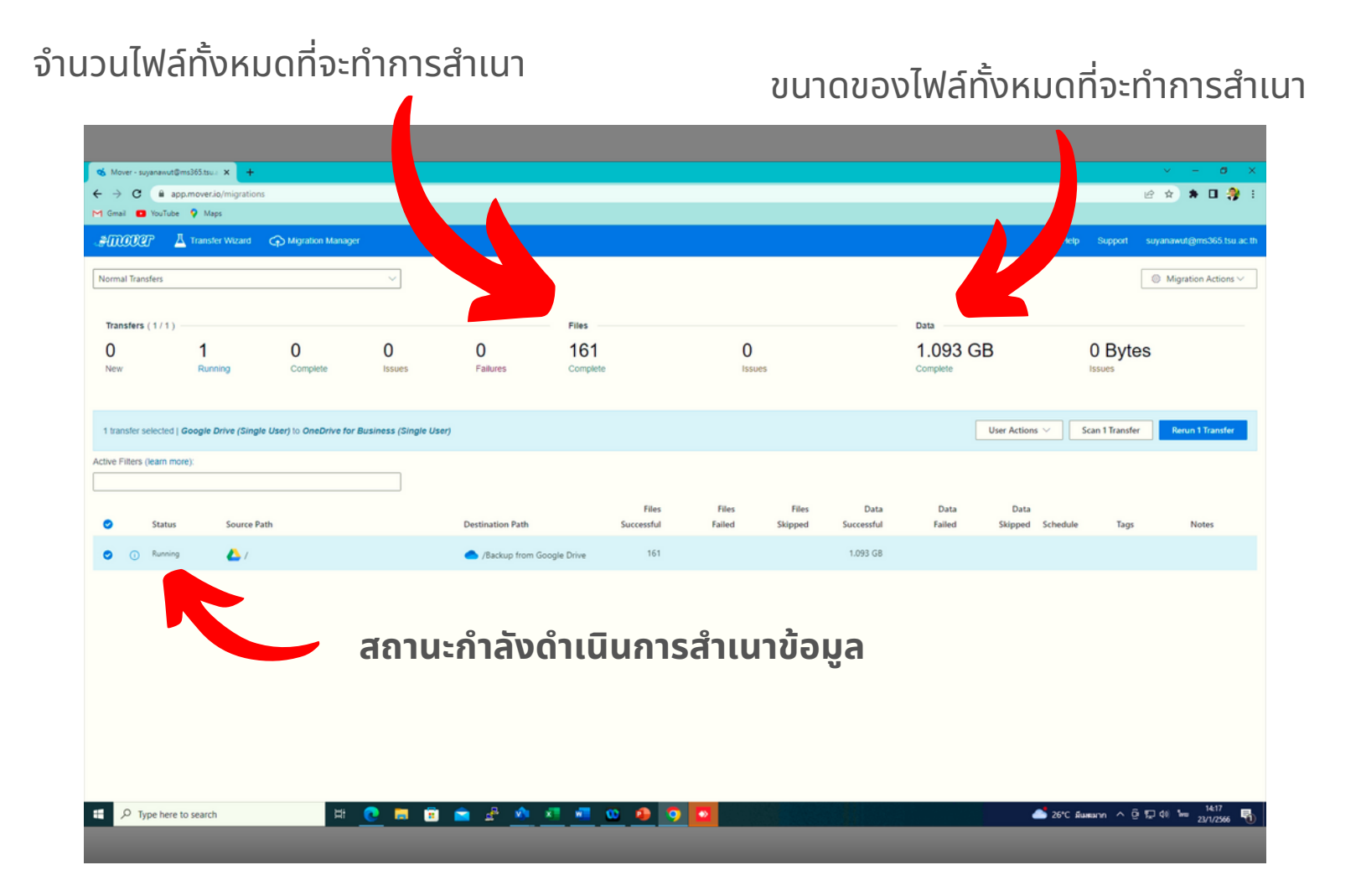

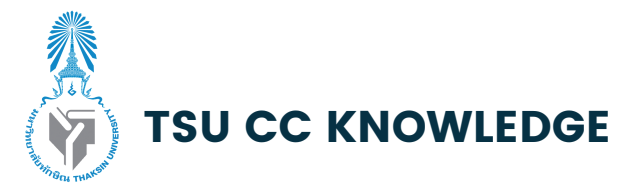

#### ขั้นขั้ ตอนสุด สุ ท้าย **:** ตรวจสอบไฟล์ที่ **OneDrive** และลบไฟล์ที่ **Google Drive** เพื่อสร้างพื้นที่ว่าง

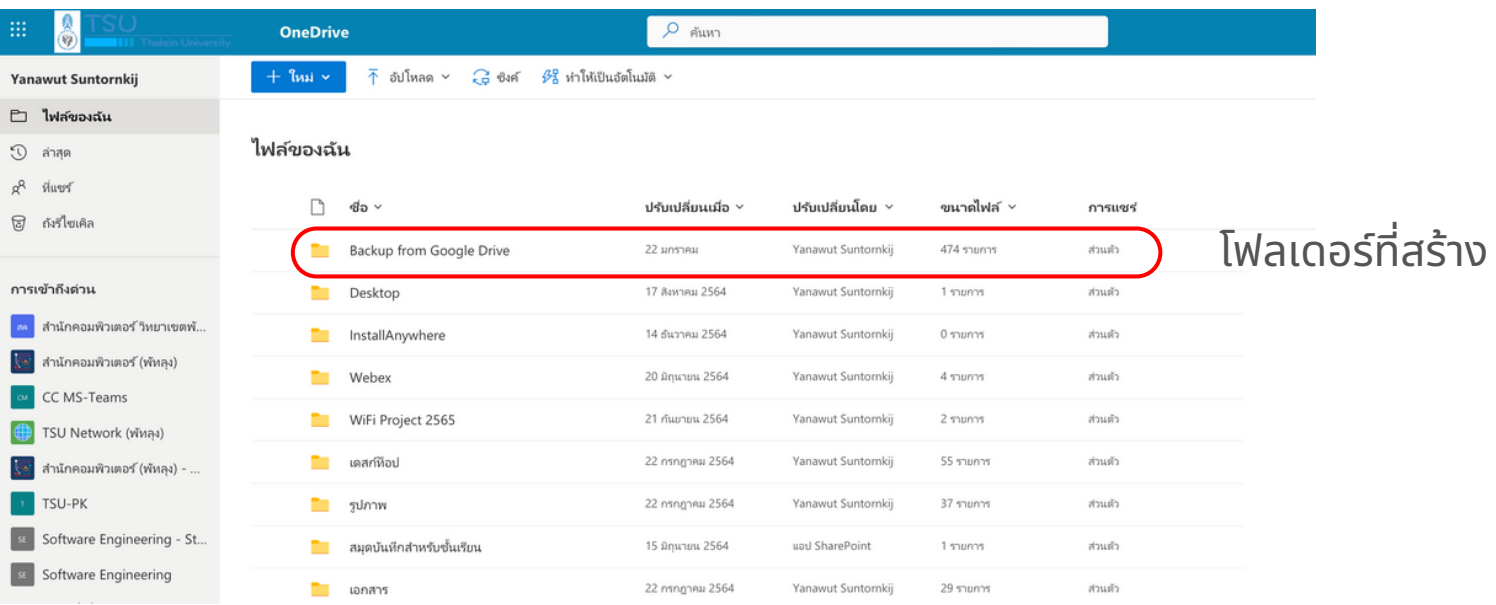